# SATA 硬碟安裝及 RAID 設定指南

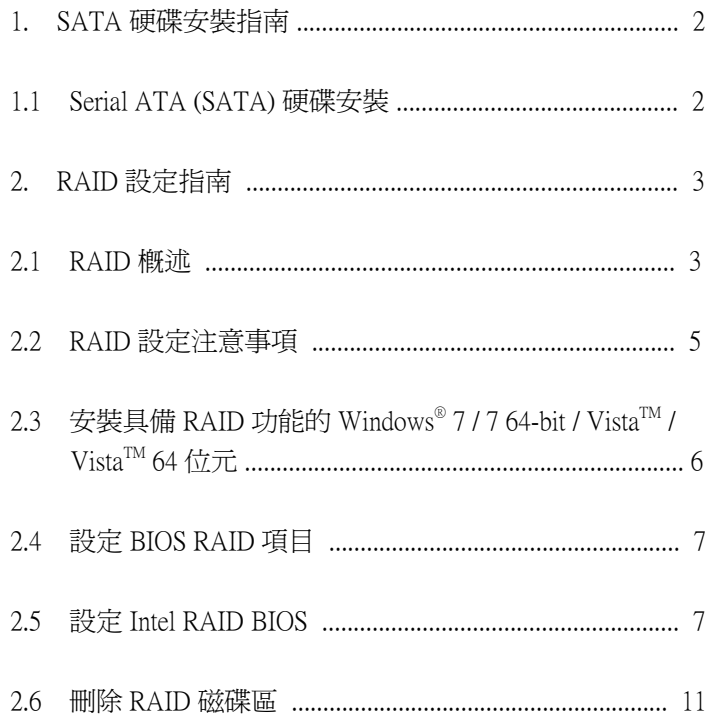

### 1. SATA 硬碟安裝指南

1.1 Serial ATA (SATA) 硬碟安裝 Intel H77 晶片組支援具備 RAID 功能 ( 包括 RAID 0、 RAID 1、RAID 5、RAID 10 及 Intel Rapid Storage) 的 Serial ATA (SATA) 硬碟。請根據主機板所採用的 Intel 南橋晶 片組,仔細閱讀本指南的 RAID 設定。您可能會在這片 主機板上安裝 SATA 硬碟,供內部儲存使用。如需 SATA 安裝指南,請參閱技術支援光碟「使用者手冊」 中的「Serial ATA (SATA) 硬碟安裝」說明。本節將說明 在 SATA 連接埠上建立 RAID 的方式。

### 2. RAID 設定指南

2.1 RAID 概述

本主機板採用整合 RAID 控制器的 Intel 南橋晶片組,支 援 RAID 0 /RAID 1/ Intel Rapid Storage / RAID 10 / RAID 5 功能, 並配有四個獨立的 Serial ATA (SATA) 通道。 本節 將為您說明 RAID 的基本知識,並引導您設定 RAID 0 / RAID 1/ Intel Rapid Storage / RAID 10 / RAID 5 · RAID

「RAID」一詞代表「獨立磁碟容錯陣列」(Redundant Array of Independent Disks),是一種將兩個以上硬碟合併 為單一邏輯單 元的方法。 為獲得最佳效能,當建立 RAID 磁碟組時請安裝相同型號及容量的同款磁碟。 RAID 0 ( 資料切分 )

RAID 0 也稱為資料切分技術,可最佳化兩個相同硬碟, 以平行、交錯堆疊的方式讀取及寫入資料。 當兩個硬碟 以單一磁碟方 式執行相同工作時,RAID 0 不僅能讓單一 磁碟的資料傳輸速度提升兩倍,並能保持在穩定的資料 傳輸速度,因此能改善資料存取及存取效能。

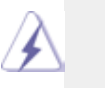

警告!

儘管 RAID 0 功能可改善存取效能,但無法提供 任何容錯能力。 若對任何 RAID 0 硬碟進行「熱 插拔」操作,會造成資料損壞或資料遺失。

RAID 1 ( 資料鏡射 )

RAID 1 也稱為資料續射技術,可從磁碟中複製資料映像 ,並將此資料映像保存在第二個磁碟。 磁碟陣列管理軟 體會控制現存 磁碟的所有應用程式,當其中一個磁碟故 障時,另一個磁碟仍存有完整的複製資料,不僅可提供 資料保護功能,還能增加整個系統的容錯能力。

Intel Rapid Storage

「Intel Rapid Storage」技術的支援能力, 您只要使用兩 個相同硬碟,便可建立 RAID 0 及 RAID 1 磁碟組。 「Intel Rapid Storage」技術可在每個硬碟上建立兩個磁碟分割, 用以建立虛擬的 RAID 0 及 RAID 1 磁碟組。 此外,這項 技術還可讓您在 不會遺失任何資料的情況下,變更硬碟 的磁碟分割大小。

RAID 10

RAID 10 是內含 RAID 1 區段的切分設定,其區段為 RAID 1 陣列。 此設定擁有與 RAID 1 相同的容錯能力,並具備 與鏡射 功能一樣的容錯額外負荷能力。 RAID 10 藉由切 分 RAID 1 區段來達到高輸入 / 輸出速率。 在某些情況 下,使用 RAID 10 設 定可承受多個磁碟同時發生故障, 不過此設定至少需要四個硬碟。

RAID 5

RAID 5 會切分三個以上硬碟的資料及同位資訊。 RAID 5 設定的優點包括較佳的硬碟效能、容錯能力及更高的儲 存容量。 RAID 5 設定最適合用於交易處理、關聯式資料 庫應用程式、企業資源規劃,以及其他企業系統。此設 定至少要使用三個相同硬碟。

- 2.2 RAID 設定注意事項
	- 1. 當您要建立 RAID 0 ( 切分 ) 以取得更高效能時,請使 用兩個全新磁碟,建議使用兩個相同容量大小的 SATA 磁碟。若您使用兩個不同大小的磁碟,會使用較小容 量的硬碟作為兩個磁碟的基本儲存容量。舉例來說, 若其中一個硬碟的儲存容量爲 80 GB,另一個硬碟的 容量為 60 GB,則 80 GB 磁碟的最大儲存容量會變成 60 GB,而此 RAID 0 磁碟組的總計儲存容量為 120 GB。
	- 2. 您可使用兩個全新的磁碟,或使用現有磁碟搭配一個 全新的磁碟來建立 RAID 1 ( 鏡射 ) 陣列,以取得更高 的資料保護能力 ( 新磁碟的容量必須等於或大於現有 磁碟的容量 )。 若您使用兩個不同大小的磁碟,則會 使用較小容量的硬碟作為基本儲存容量。 舉例來說, 若其中一個硬碟的儲存容量爲 80 GB,另一個硬碟的 容量為 60 GB,則 RAID 1 磁碟組的最大儲存容量會變 成 60 GB。
	- 3. 在建立新的 RAID 陣列之前,請先確定硬碟的狀態。

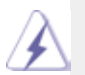

#### 警告!

在建立 RAID 功能之前,請先備份個人資料。在建 立 RAID 的過程中,系統會詢問您是否「清除磁碟 資料」, 建議選擇「是」,以便在乾淨的環境中使 用您日後建立的資料。

## 2.3 安裝具備 RAID 功能的 Windows® 7 / 7 64 位元 / Vista<sup>TM</sup> / Vista<sup>TM</sup> 64 位元

Windows® XP / XP 64 位元不支援 RAID 功能。

若您想要在具備 RAID 功能的 SATA / SATAII / SATA3 硬 碟上安裝 Windows®71764 位元 / Vista™ / Vista™ 64 位元, 請依照下方的步驟操作。

步驟 1: 設定 BIOS。

- A. 在 BIOS SETUP UTILITY 中, 進入 [Advanced] (進階) 畫面的 [Storage Configuration] ( 儲存裝置組態 )。
- B. 將 [SATA Mode Selection] (SATA 操作模式 ) 設為 [RAID]。

步驟 2: 參考「RAID 安裝指南」設定 RAID。 在開始設定 RAID 功能之前,您必須先查看「技術支援 光碟」的安裝指南,以確保組態設定正確。 請參閱「技 術支援光碟」中的「SATA 硬碟安裝及 RAID 設定指南」, 其路徑位於下列資料夾:.. \ RAID Installation Guide 步驟 3: 在系統上安裝 Windows® 7 / 7 64 位元 / Vista™ /  $V$ ista $^{TM}$  64 位元作業系統。

在 Windows® 7 / 7 64 位元 / Vista™ / Vista™ 64 位元作業系統安裝完畢之後, 若您想要管理 RAID 功能,您可參考「RAID 安裝指南」及「Intel Rapid Storage 資訊」進行 RAID 設定。 請參閱「技術支援光碟」中的「SATA 硬碟安裝 及 RAID 設定指南」,其路徑位於下列資料夾: .. \ RAID Installation Guide; 以及光碟中的「Intel Rapid Storage 使用說明」,其路徑位於下列資料夾: .. \ Intel Rapid Storage Information

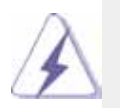

若您想要在 Windows® 環境中使用「Intel Rapid Storage」,請 重新安裝「技術支援光碟」中的「SATA2 驅動程式」,便可 同時在您的系統安裝「Intel Rapid Storage」。

2.4 設定 BIOS RAID 項目

當硬碟安裝完成之後, 在進行 RAID 設定之前, 請 先設定 BIOS 的必要 RAID 項目,請執行系統開機, 然後按下 <F2> 鍵進入 BIOS 設定公用程式。 反白 [Advanced] (進階) 並按下 <Enter>, 即會出現 BIOS 設定公用程式的主介面。 請將 [Configure SATA as] ( 將 SATA 設為 ) 選項設為 [RAID]。 在退出 BIOS 設定程式之前,請先儲存所做的變更。

2.5 設定 Intel RAID BIOS

重新啟動電腦, 請等待直到 RAID 軟體提示您按下 <Ctrl+I>。

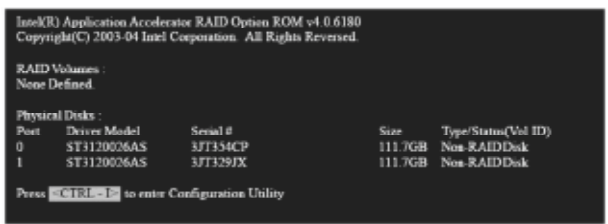

按下 <Ctrl+I>,即會出現 Intel RAID 公用程式 - [Create RAID Volume] ( 建立 RAID 磁碟區 ) 視窗。

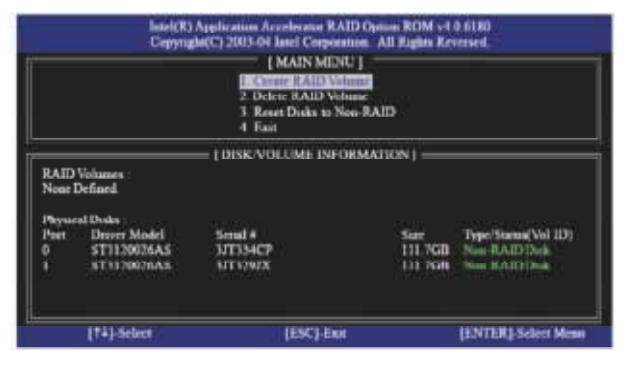

選擇 [Create RAID Volume] ( 建立 RAID 磁碟區 ) 選 項,然後按下 <Enter>。

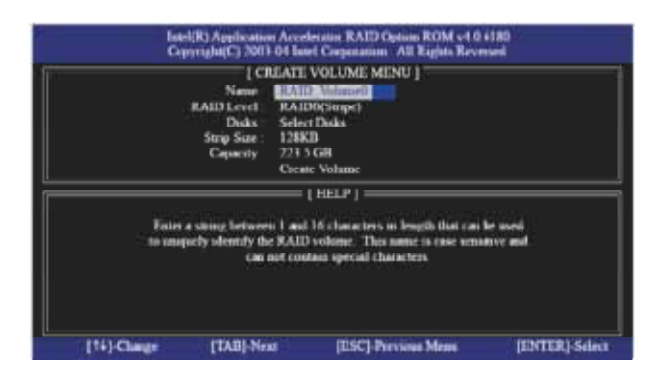

在 [Create Volume Menu] ( 建立磁碟區功能表 ) 的 [Name] (名稱) 項目下方,輸入唯一的 RAID 磁碟區 名稱 (1-16 個字母), 然後按下 <Enter>。

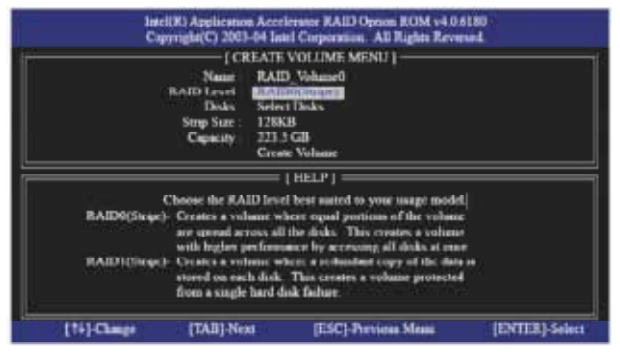

使用向上鍵或向下鍵選擇所需的 [RAID Level] (RAID 層級)。在 RAID 層級中,您可選擇 [RAID0 (Stripe)] (RAID0 ( 切分 ))、[RAID1 (Mirror)] (RAID1 ( 鏡射 ))、 [RAID 5]或[RAID 10]。 按下 <Enter>, 然後選擇 [Strip] Size] ( 磁碟區塊大小 )。

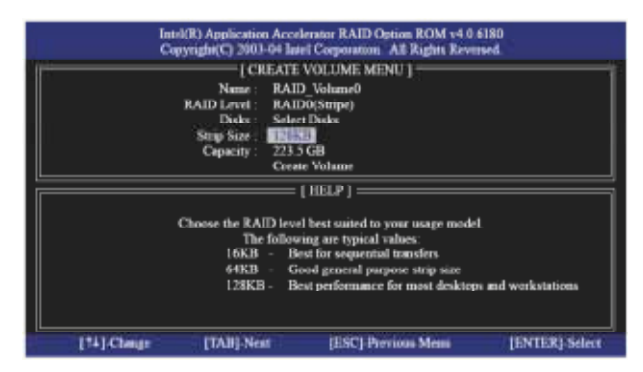

若您選擇 [RAID0 (Stripe)] (RAID0 (切分 )),請使用 向上鍵或向下鍵選擇 RAID 0 陣列的磁碟區塊大小, 然後按下 <Enter>。可使用的數值範圍為 8 KB 至 128 KB, 預設選項則為 128 KB。 請根據預計的磁 碟使用方式,選擇適合的磁碟區塊大小。

- 8 /16 KB 低磁碟使用量
- 64 KB 一般磁碟使用量
- 128 KB 高磁碟使用量

當磁碟區塊大小設定完畢之後,請按下 <Enter> 設 定磁碟的 [Capacity] ( 容量 )。

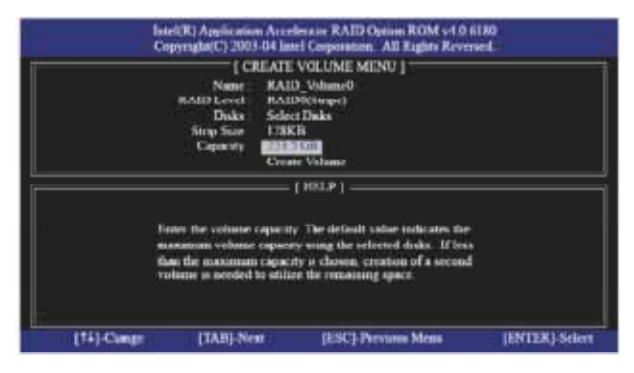

[Capacity] ( 容量 ) 設定結束後,請按下 <Enter>。

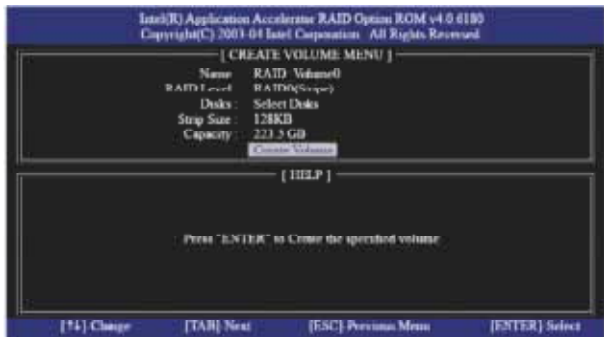

在 [Create Volume] ( 建立磁碟區 ) 項目下方按下 <Enter>, 公用程式即會跳出一個確認訊息 ( 如下所 示)。

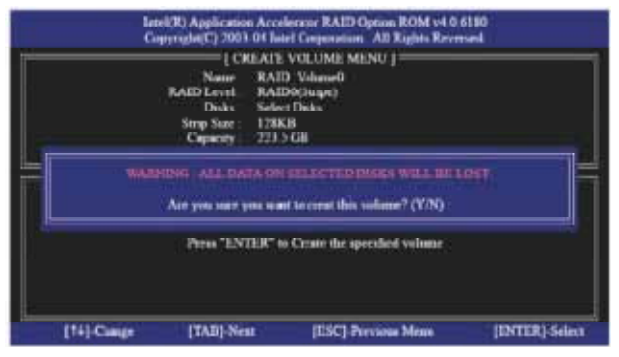

按下 <Y> 即可完成 RAID 設定。

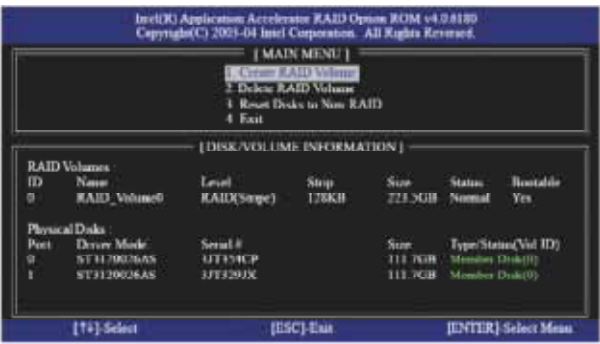

在完成所有設定後,即可檢視所建立 RAID 的詳細 資訊。

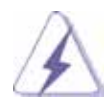

請注意,在 BIOS RAID 的環境中一次只能建立一個 RAID 磁碟分割。 若您想要新增額外的 RAID 磁碟 分割,請在作業系統安裝完畢後,使用 Windows 環 境下的 RAID 公用程式來設定 RAID 功能。

#### 2.6 刪除 RAID 磁碟區

若您想要刪除 RAID 磁碟區,請選擇 [Delete RAID Volume] ( 刪除 RAID 磁碟區 ) 選項並按下 <Enter>, 然後依照畫面上的指示操作。

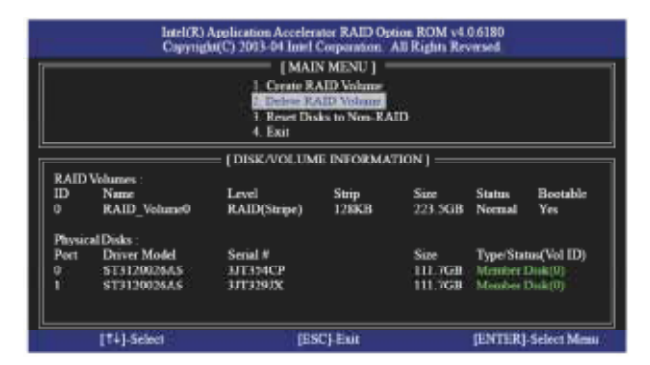